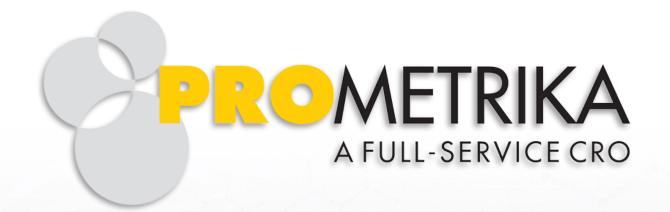

## **Innovative Clinical Development Solutions**

# **Update to RaveX-It's Worth It!**

27 June 2018
Diane Siegel
Principal Data Manager

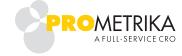

## **Navigation in RaveX**

- Accessing RaveX
  - Log into iMedidata for the client division
  - Click RaveX EDC

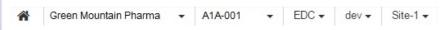

From left to right, these are:

- Home page Click to return to your iMedidata home page.
- Client Division Displays your current client division, for example, Green Mountain Pharma. Hover to see a list of client divisions you can access; click to go to a client division.
- Protocol ID Displays the current Protocol ID, for example, A1A-001. Hover to see a list of studies you can access; click to change studies. Click Admin to change from app user to admin user.
- App Displays the current app, for example, EDC. Hover to see a list of apps you can access; click to change apps within the same study.
- Environment Displays the current environment (prod, dev, uat, train, or other). Hover and click to change environments within the same study and app.
- Site Displays the current site, for example Site-1. Hover and click to change sites within the same app, study, and environment.
- . Subject Displays the current subject. Hover and click to change subjects within the same study, environment, and site.

### **RaveX Icons and Tasks**

| Importance<br>(1 = Highest,<br>10 = Least) | Icon      | Description                |
|--------------------------------------------|-----------|----------------------------|
| 1                                          | •         | Open Query                 |
| 2                                          | •         | Read Only Opened Query     |
| 3                                          | <b> ~</b> | Non-Conformant Data        |
| 4                                          | <b> ~</b> | Requires Review            |
| 5                                          |           | Requires Translation       |
| 6                                          | <b> ~</b> | Requires Verification      |
| 7                                          | <b>②</b>  | Overdue                    |
| 8                                          | <b> ~</b> | Requires Coding            |
| 9                                          |           | eSignature Required        |
| 10                                         |           | Entered                    |
| 11                                         | •         | Entering                   |
| 12                                         | 0         | Unsubmitted Form           |
| 13                                         |           | Requires Data Freeze       |
| 14                                         |           | Requires Data Lock         |
| 15                                         | ~         | Data entry complete Locked |

Move to next task after save

Save and Add Another Line

| Importance<br>(1 = Highest,<br>10 = Least) | Icon                  |
|--------------------------------------------|-----------------------|
| 1                                          | ▲ Non Conformant      |
| 2                                          | Open Query            |
| 3                                          | S Protocol Deviation  |
| 4                                          | Requires Verification |
| 5                                          | Requires Coding       |
| 6                                          | Requires Review       |
| 7                                          | Overdue               |
| 8                                          | Signature Required    |
| 9                                          | Inactivated Page      |

## RaveX Subject Grid

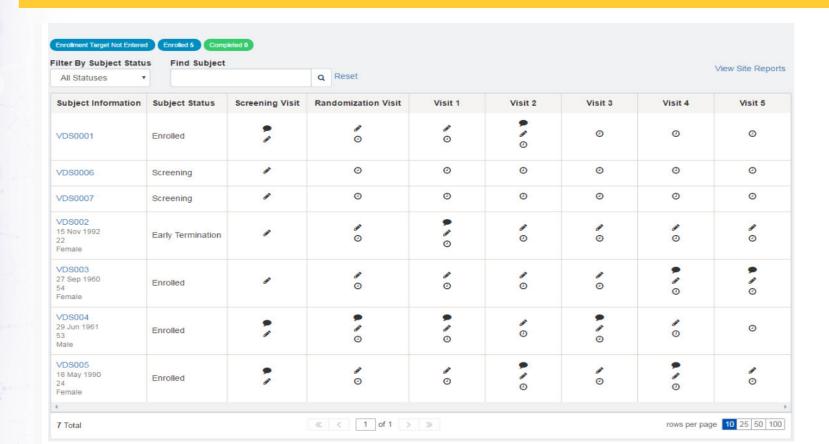

#### RaveX – to Save or Not to Save?

- UAT toggle between roles
- Calendar Icon
- Field level edit checks / dynamics fire prior to saving
- Answering Queries, Reply (no save required)
- Review, verify, freeze (no save required)

## RaveX – Why can't I find.....?

- Welcome Messages no longer available
- CCGs can be hyperlinked via Form-level Help in Architect
- Lines Per Page cannot be set in profile, use line number selection in the bottom right per screen
  - "Last 10 Subjects" hyperlinks and "CRF History" no longer available
    - use the dropdown Subject list in the new Navigation bar
    - visit matrix and forms available in the left-hand pane